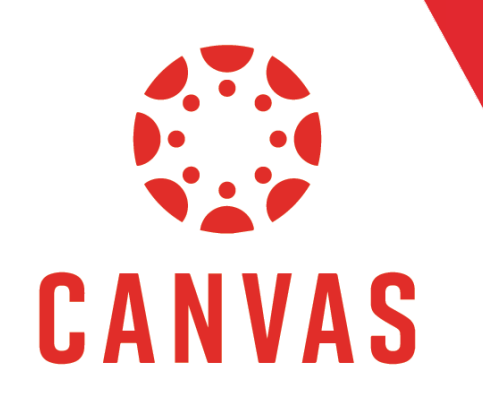

# How to Embed a Photo in a Discussion

### Introduction

**D** Play Video!

Within Canvas you can embed a photo inside a Discussion post. To do this, open the Discussion in which you would like to embed a photo.

Note: Make sure the image you want to embed is saved to your computer.

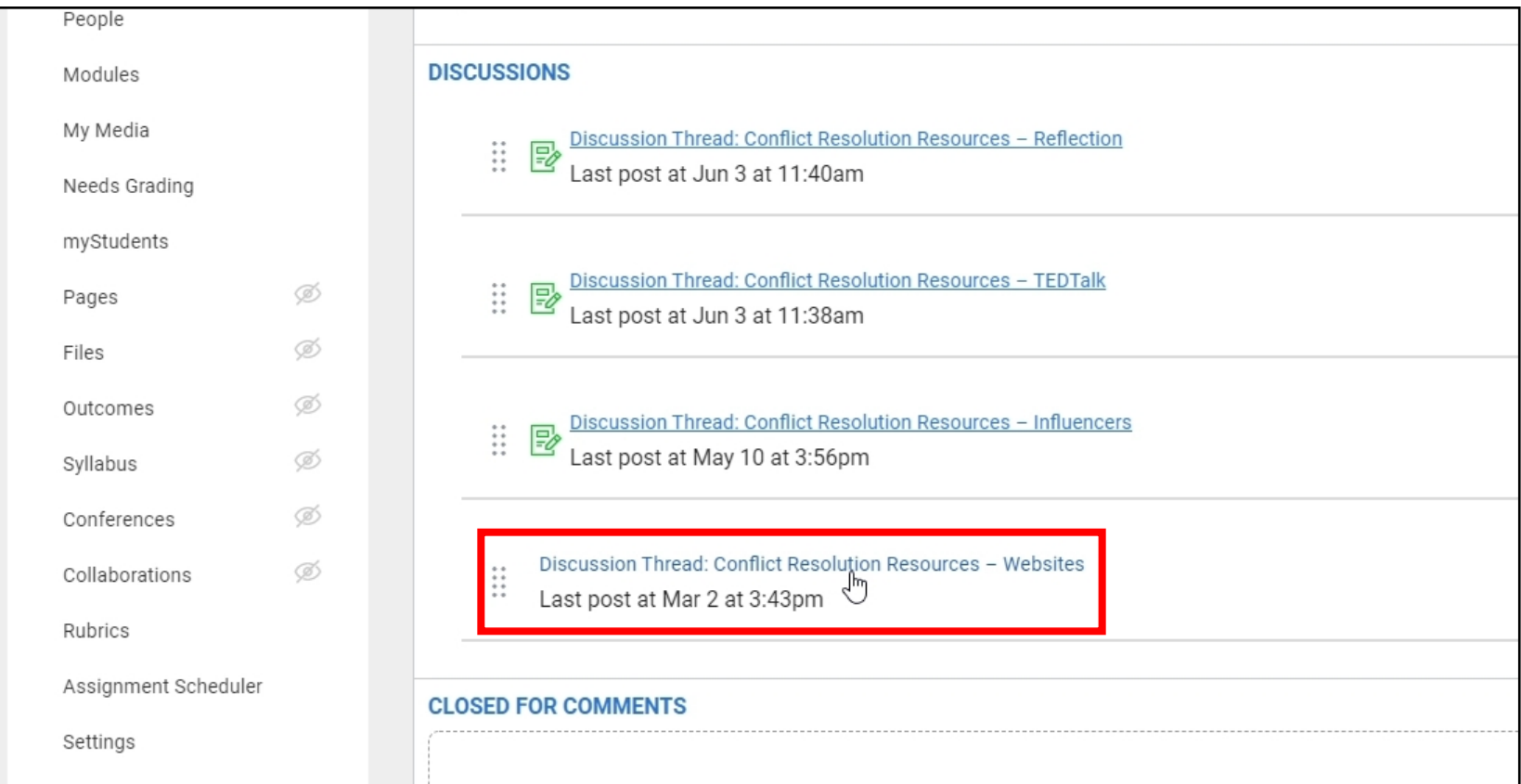

#### Click Start a Thread to begin your discussion post.

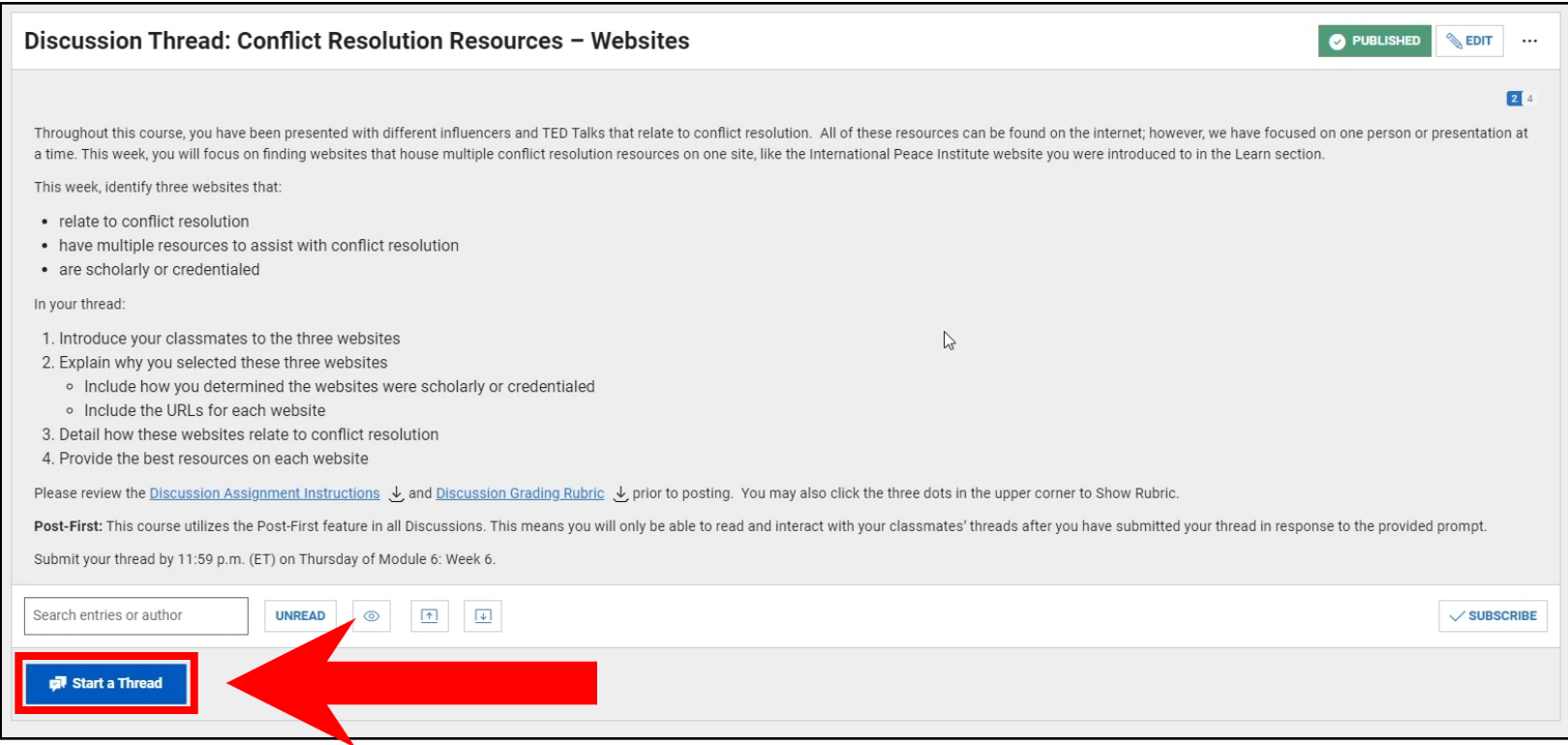

Place your cursor where you would like the photo to appear in the Discussion.

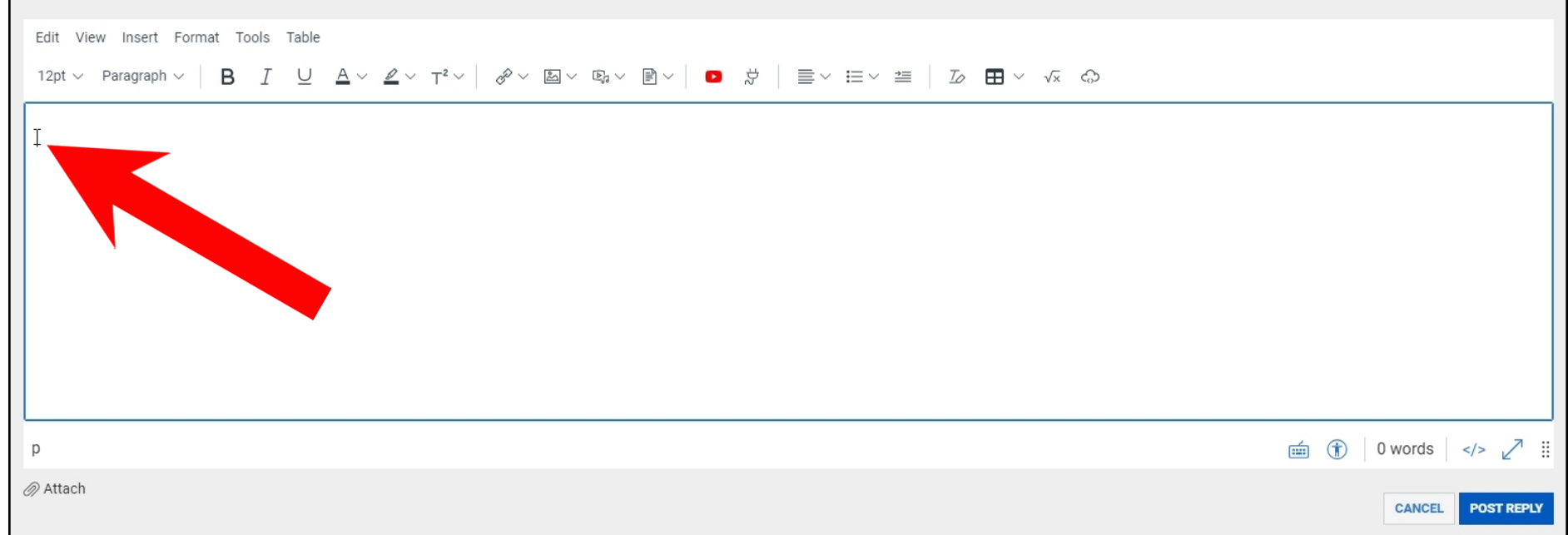

From the top options menu, click the photo icon.

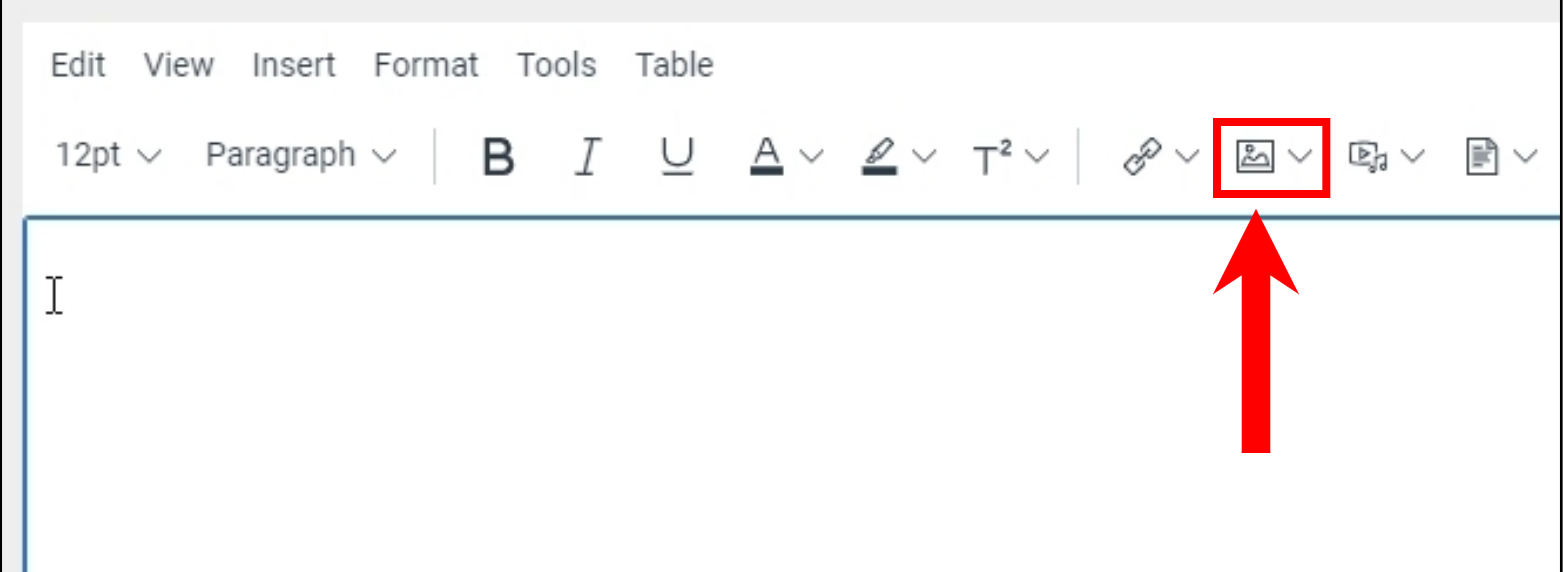

The best way to add a photo is to upload the image through the Computer tab.

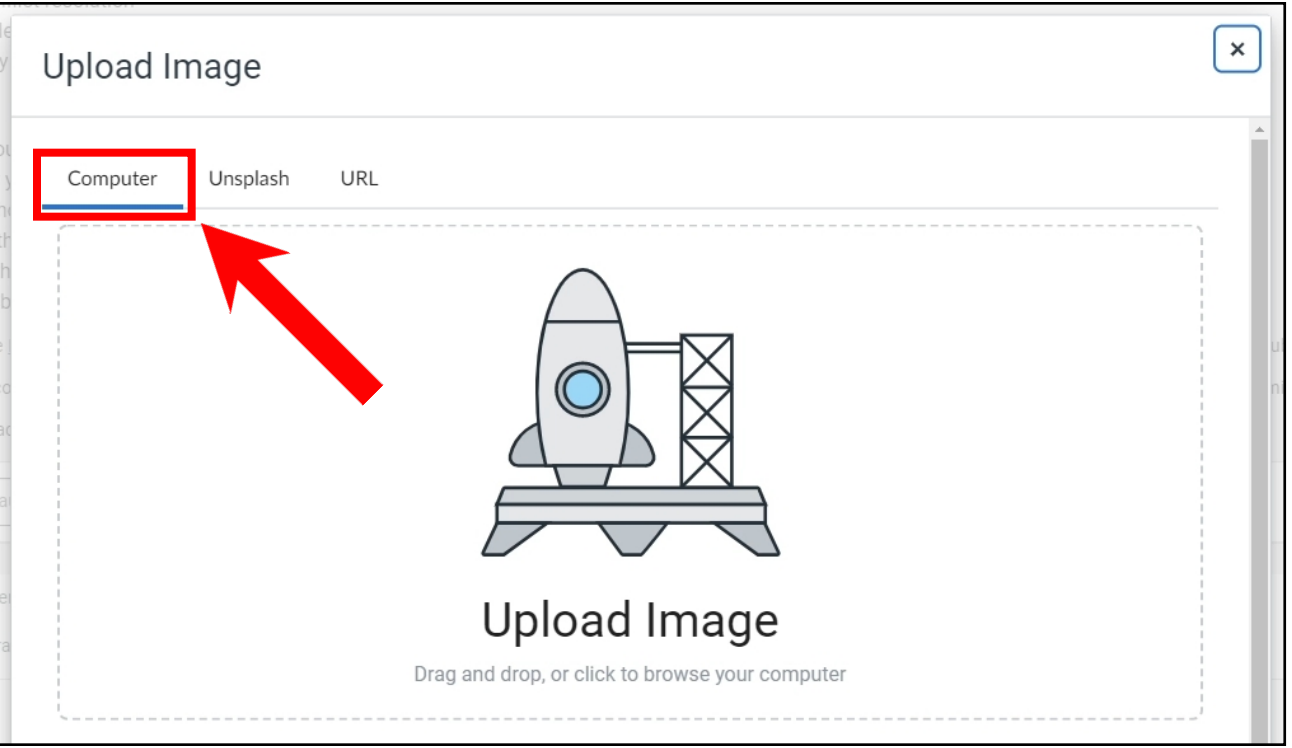

To upload a picture, drag and drop the image into the Upload Image field.

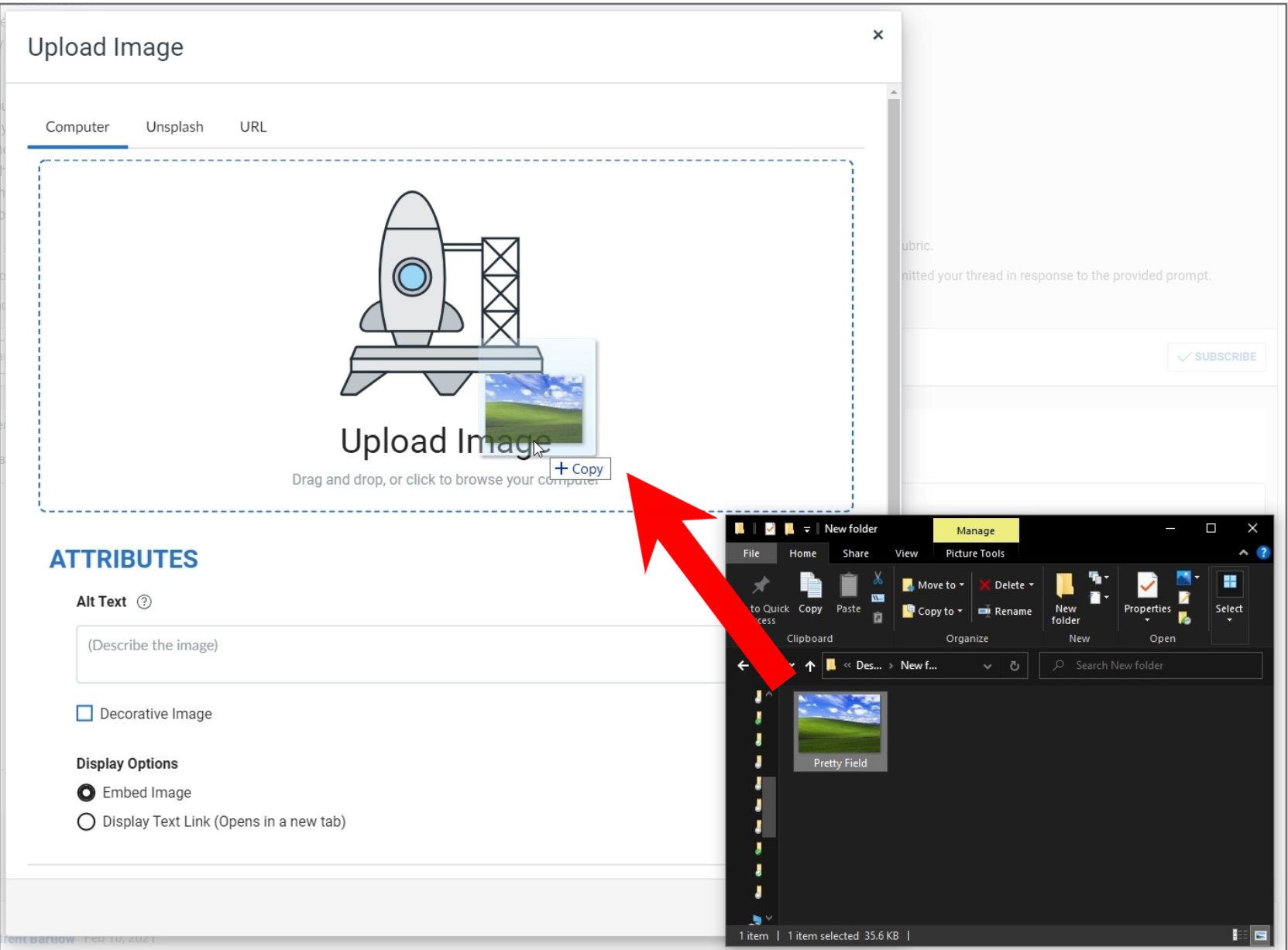

Or click on the Upload Image field and select the image from your computer.

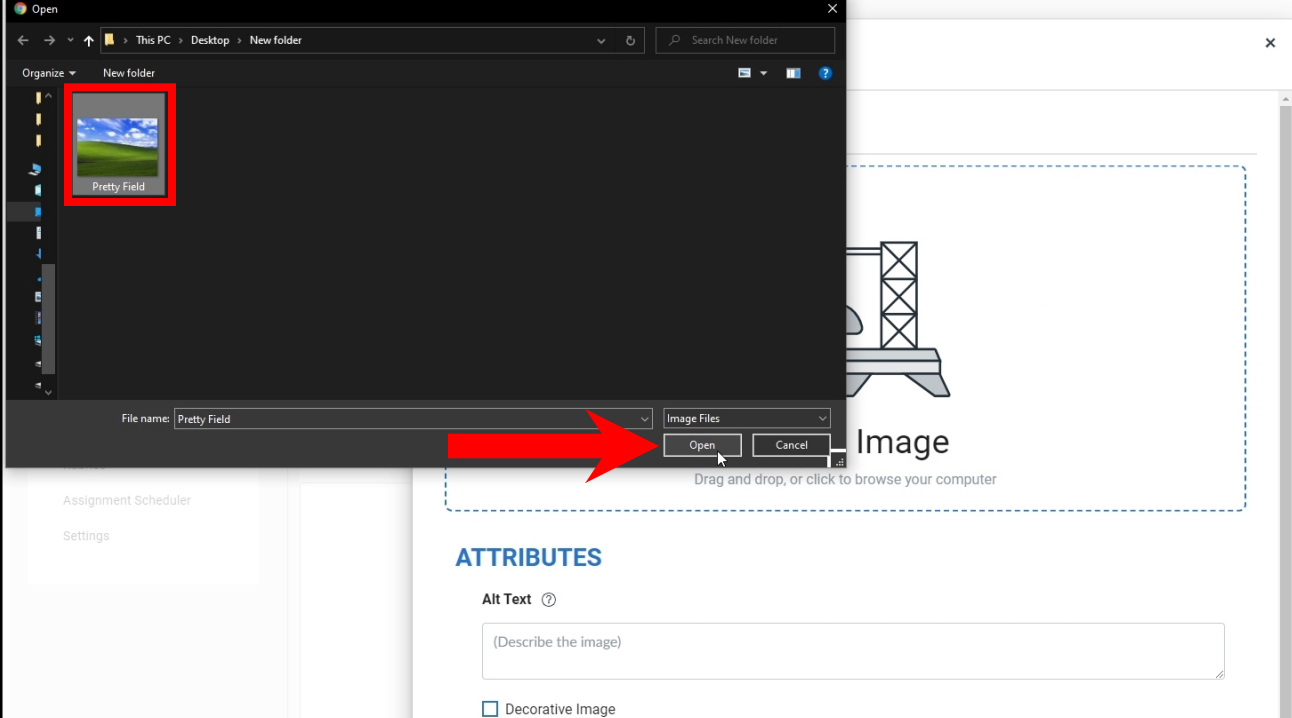

The Alt Text field is used by screen readers to describe the image. Add a description of the image.

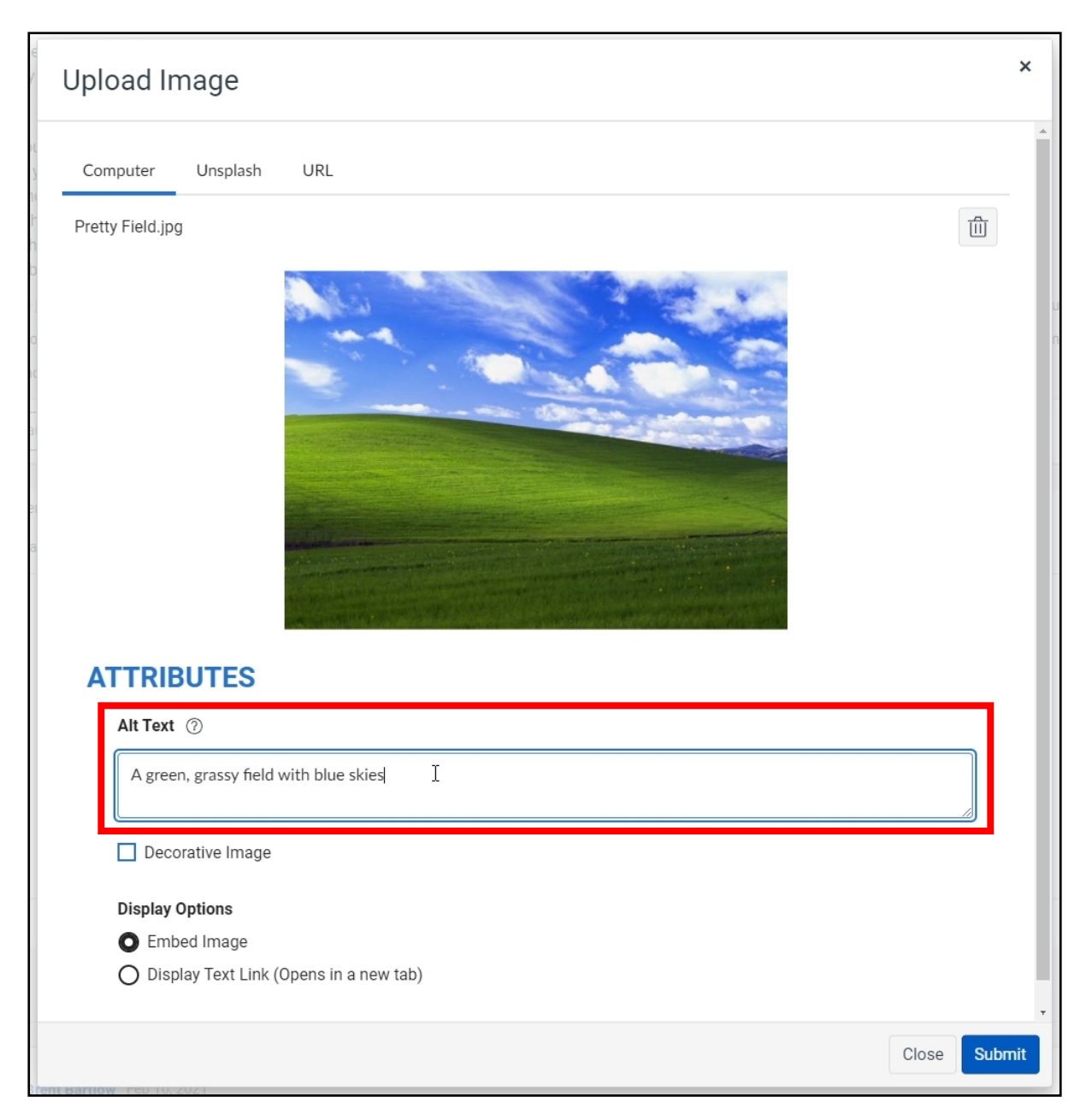

Or leave the Alt Text field blank and check the Decorative Image checkbox. A Decorative Image is an image that looks nice, but is not necessary for the post.

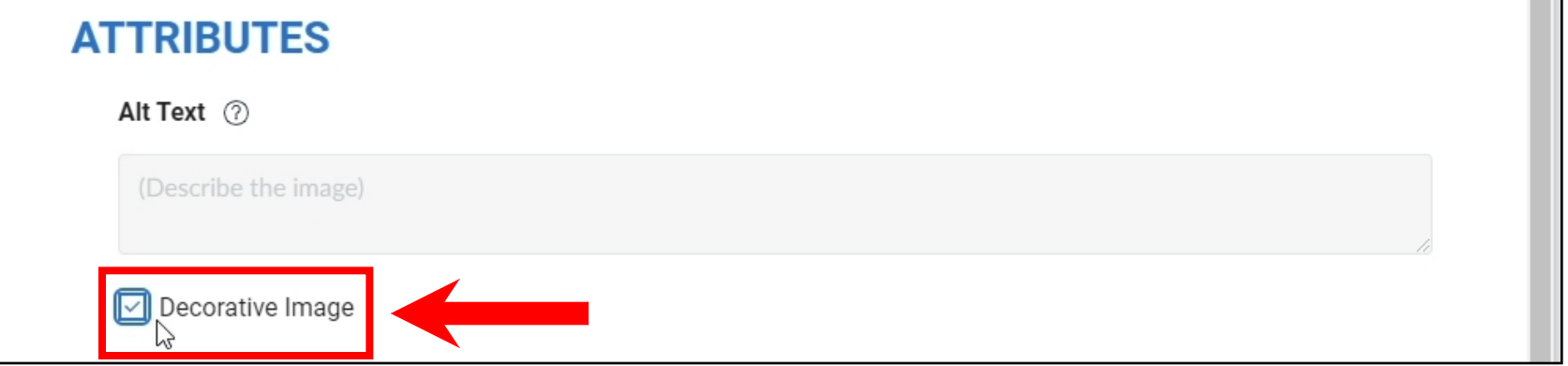

In the Display Options, leave the Embed Image option selected.

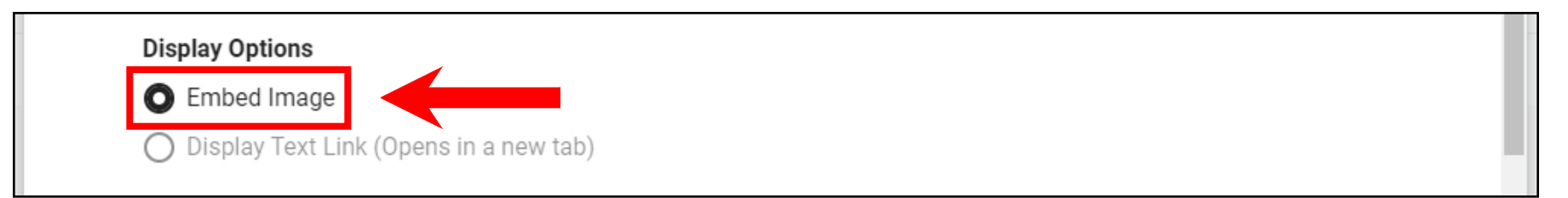

Then click Submit.

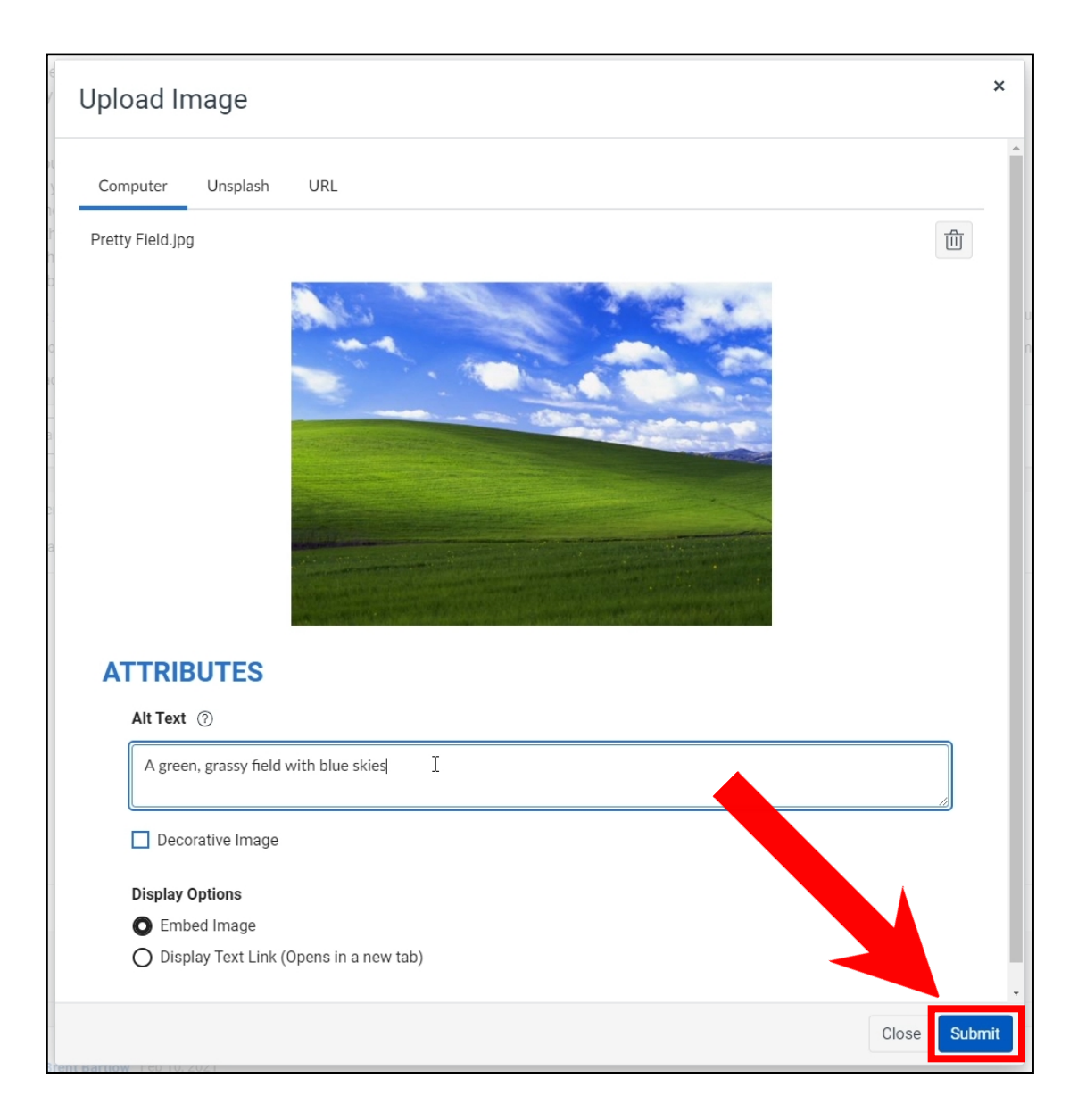

Add any additional assignment information to your Discussion post, then click Post Reply.

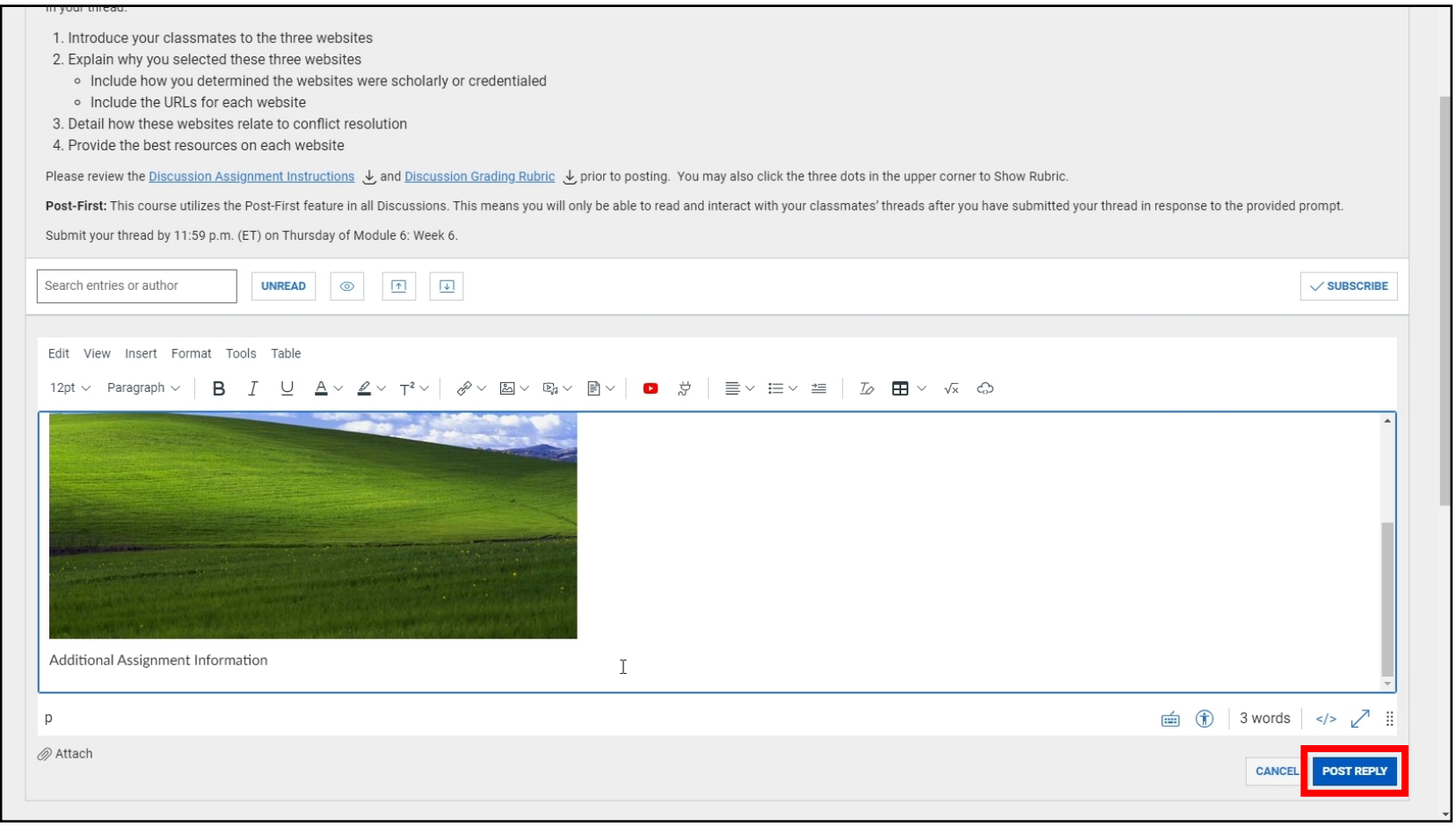